## *I* MTB BANK

### **Получение одноразовых паролей с помощью Google Authenticator**

Вы можете получать одноразовые пароли не только по СМС, но и с помощью приложения для мобильных платформ [Google Authenticator](https://support.google.com/accounts/answer/1066447?hl=ru). Это бесплатное приложение, доступное на мобильных платформах iOS, Android, BlackBerry и не требующее для работы наличие интернет соединения и сотовой сети (интернет соединение необходимо только при установке данного приложения).

Для активации этого способа получения одноразовых паролей на Ваше мобильное устройство необходимо установить приложение Google Authenticator из [PlayMarket](https://play.google.com/store/apps/details?id=com.google.android.apps.authenticator2) для устройств на базе ОС Android, из [AppStore](https://itunes.apple.com/us/app/google-authenticator/id388497605?mt=8) для IPhone и IPad, или из [BlackBerry World](https://appworld.blackberry.com/webstore/content/29401059/?countrycode=UA&lang=en) для устройств на базе ОС BlackBerry.

1. Зайдите с помощью персонального компьютера в систему Интернет-Банкинг. Нажмите на название Вашего предприятия.

| <b>IR MTB BANK</b>                         |               |                  |        |                    | ТОВ "Синтез Автосервіс"<br>D     |                          |             |                   |
|--------------------------------------------|---------------|------------------|--------|--------------------|----------------------------------|--------------------------|-------------|-------------------|
| Гривневые документы<br>Платежное поручение | $\sim$        | ТЕКУЩИЕ ОСТАТКИ  |        | КУРСЫ ВАЛЮТ        | Последний сеанс 29.03.2017 16:21 |                          |             | <b>BCE CEAHCH</b> |
| Получатели<br>Справочник МФО               |               | MФO              | CHET Y | TMN CHETA          | OCTATOK                          | <b>BA/IKOTA</b>          |             |                   |
| Зарплата                                   | x             | 328168<br>328168 |        | Текущий<br>Текущий |                                  | <b>USD</b><br><b>UAH</b> | Sun<br>ób   |                   |
| Валютные документы                         | $\mathcal{F}$ | 328168           |        | Текущий            |                                  | EUR                      | $\hat{Q}_1$ |                   |
| Выписка                                    |               |                  |        |                    |                                  |                          |             |                   |
| Обороты                                    |               |                  |        |                    |                                  |                          |             |                   |
| Письма                                     |               |                  |        |                    |                                  |                          |             |                   |

2. В появившемся окне нажмите на вкладку «**Google Authenticator**»

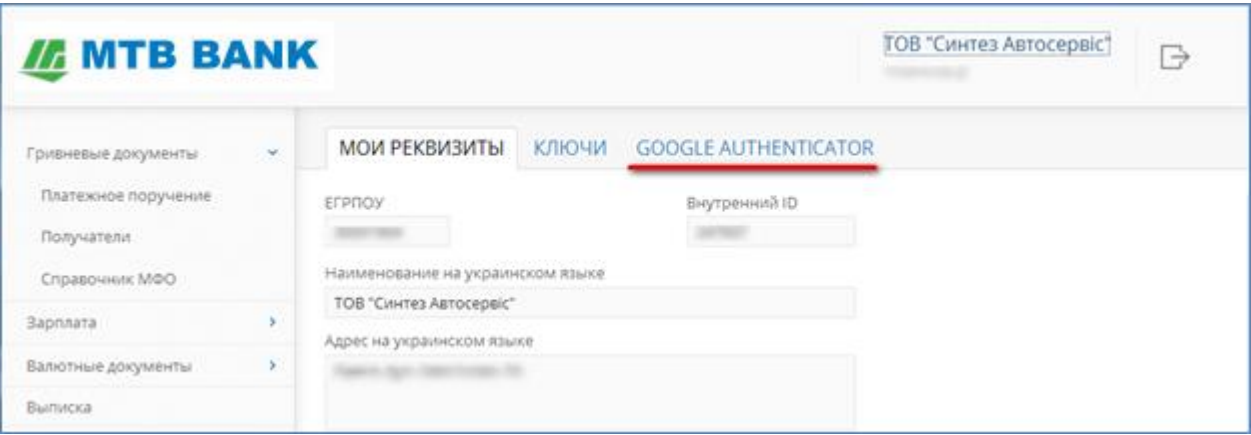

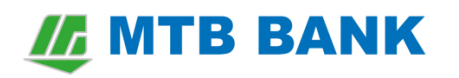

#### Нажмите кнопку «**Активировать**»

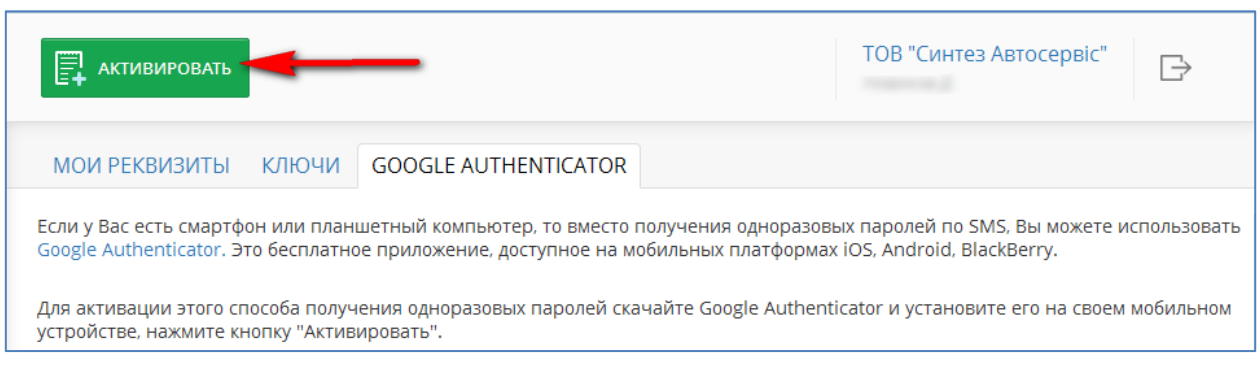

3. Для активации услуги вам необходимо нажать кнопку «**Подтвердить**» и ввести в следующую форму одноразовый пароль который придет в смс сообщении на ваш мобильный телефон. Если СМС сообщение с кодом не пришло, нажмите кнопку «*Получить SMS*»

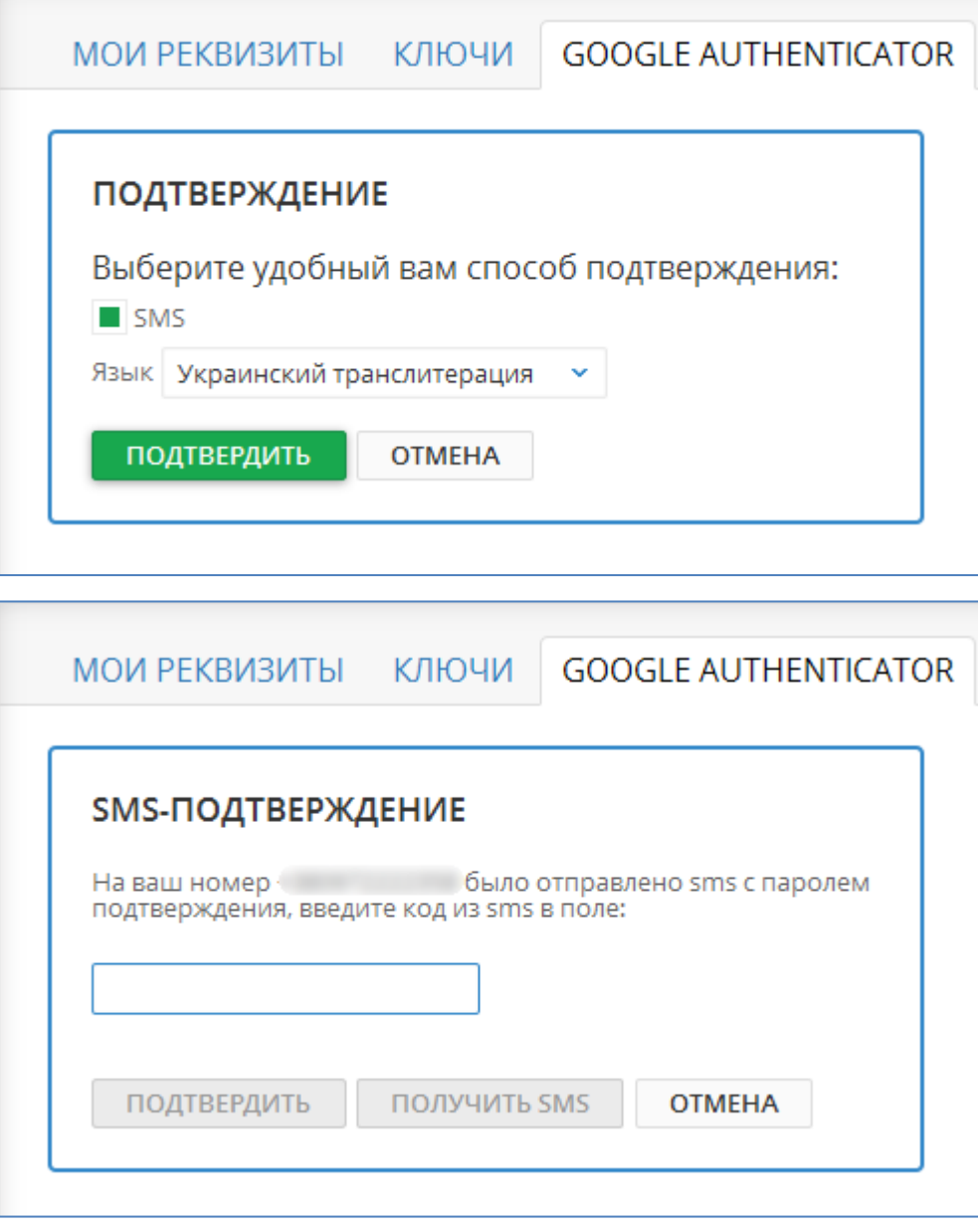

## **II. MTB BANK**

4. Запустите на своём мобильном телефоне приложение Google Authenticator, нажмите на иконку «**Добавить аккаунт**» и выберите пункт «Сканировать скриншот», наведите камеру на штрих-код, который отображается на экране системы Интернет-Банкинг. Если у вас не работает камера или не получается отсканировать код, то выберите пункт «Ввести ключ» и введите код вручную. В приложении появится аккаунт связанный с вашей учетной записью системы Интернет-Банкинг.

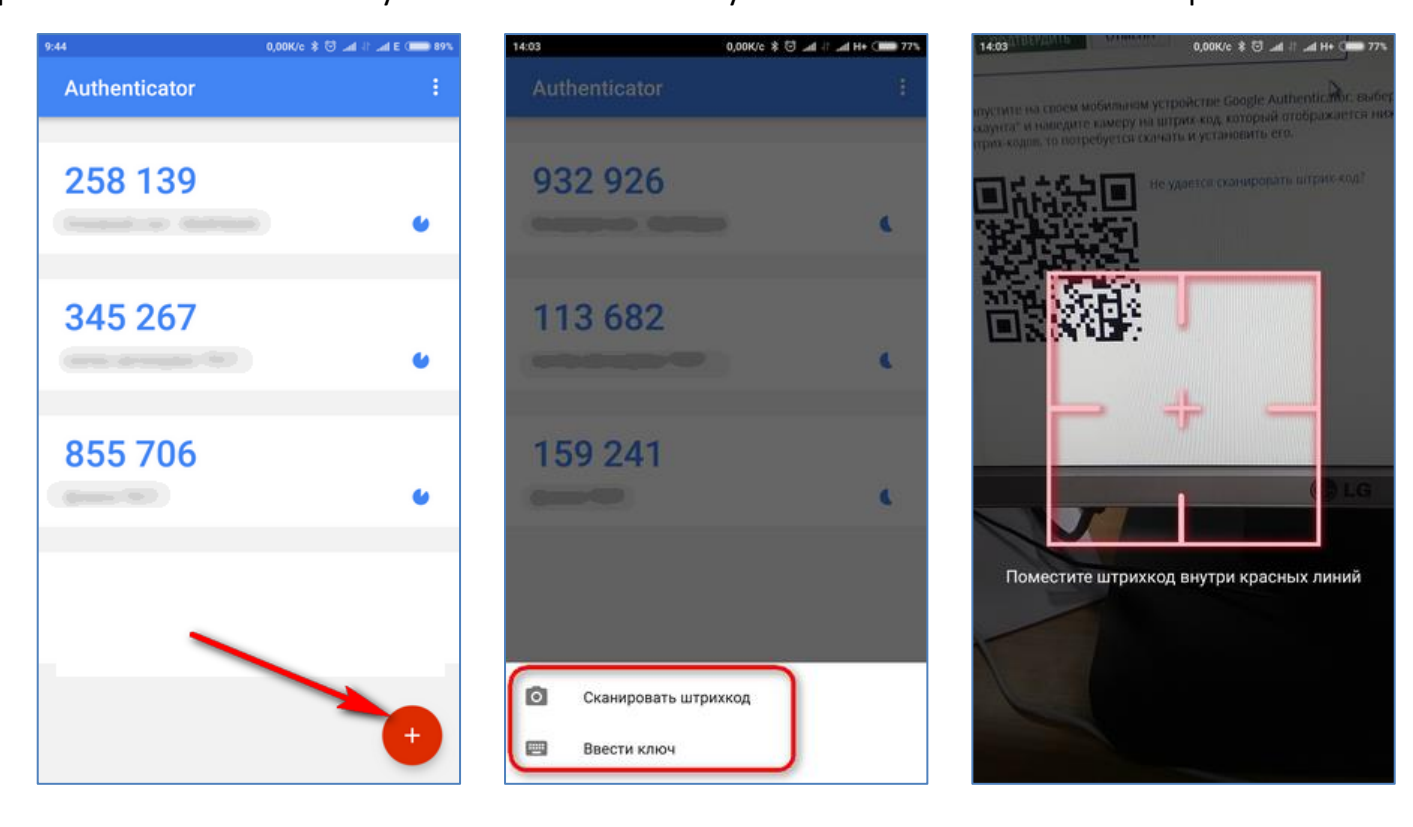

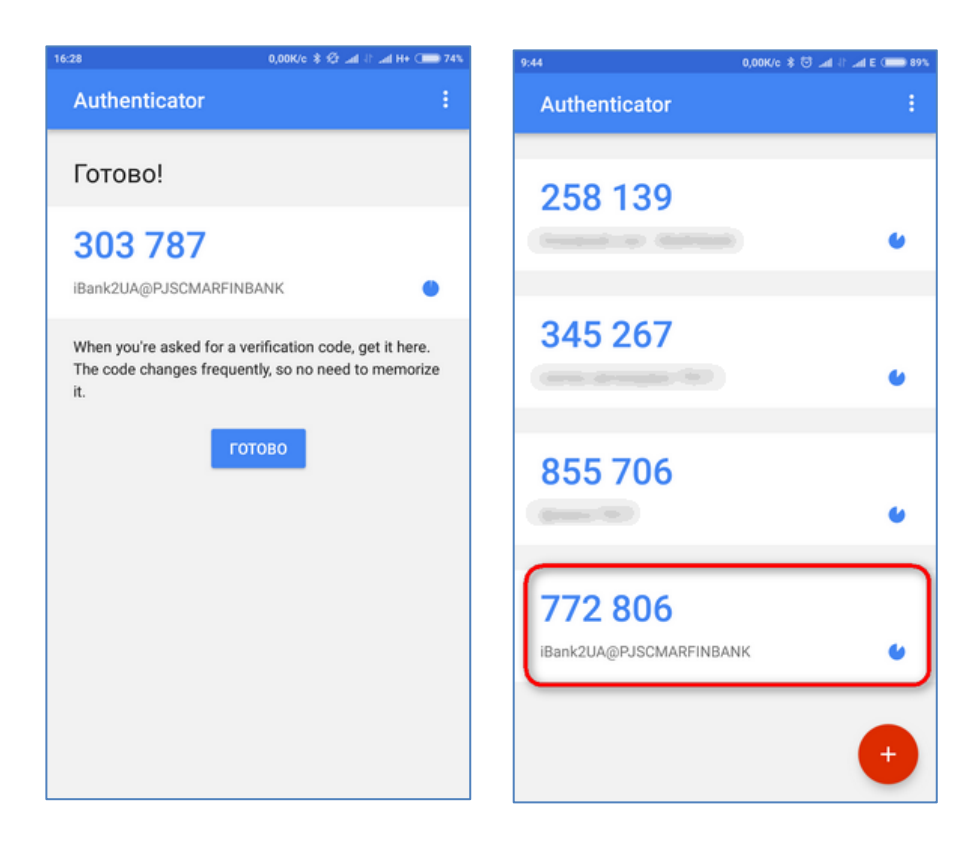

*I MTB BANK* 

5. Для завершения активации Вам необходимо ввести сгенерированный пароль из приложения Google Authenticator (каждые 30 секунд приложение генерирует новый пароль) в поле «**Одноразовый пароль**» системы Интернет-Банкинг и нажать кнопку «Подтвердить».

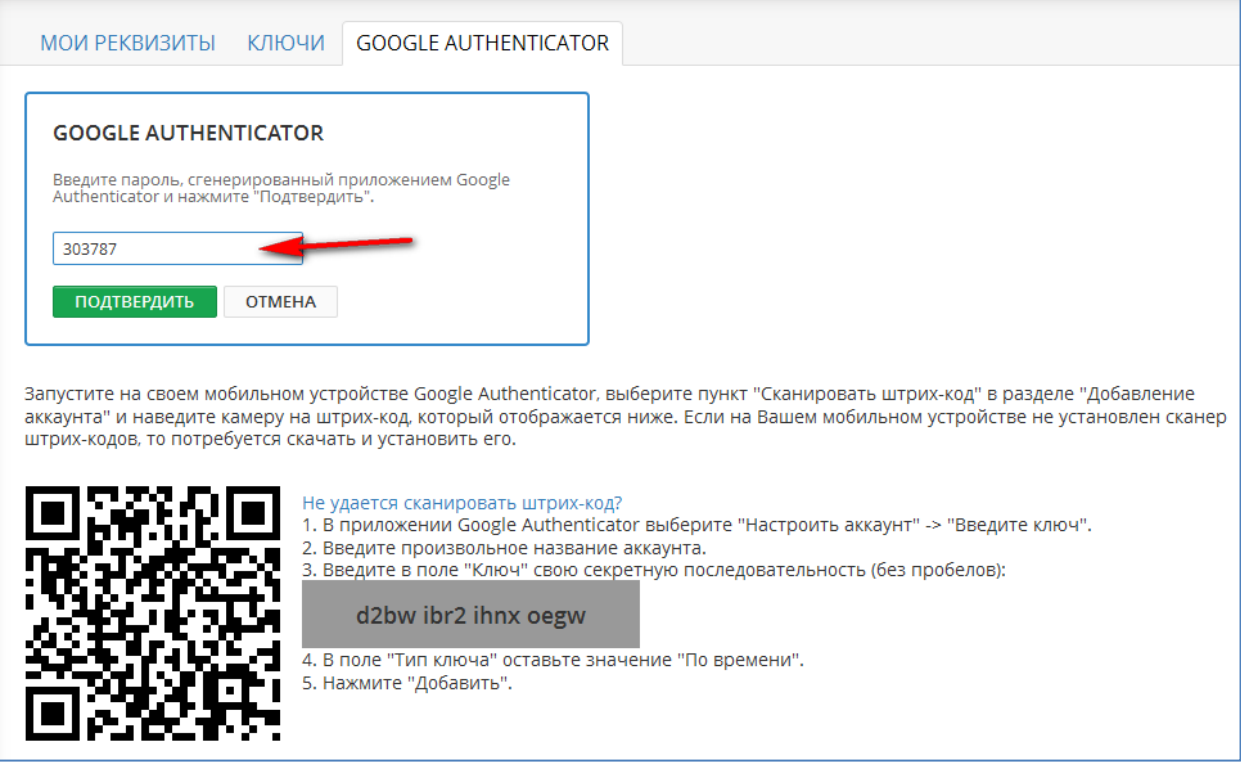

6. Теперь при входе в систему Интернет-Банкинг Вам будет предложено ввести одноразовый пароль полученный из приложения Google Authenticator или прислать одноразовый пароль в СМС сообщении.

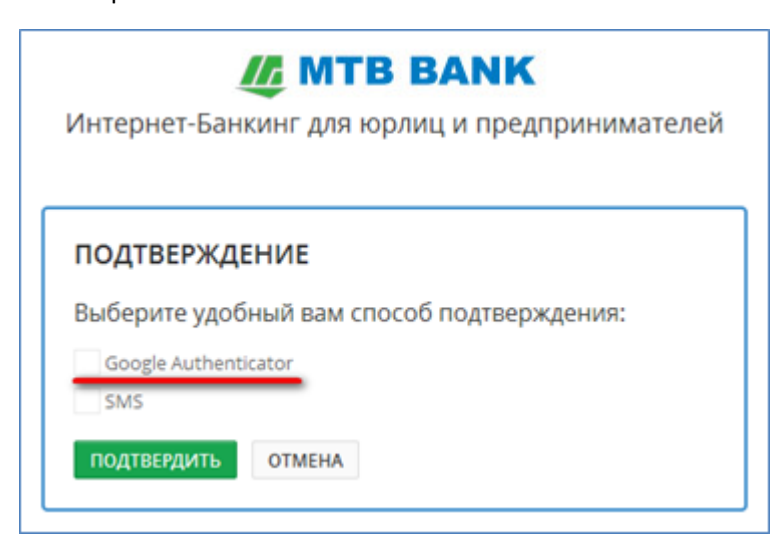

7. Для обновления учетной записи Google Authenticator (например, при повторной установке мобильного приложения, смене устройства и т.п.) необходимо на странице с информацией об активации Google Authenticator, которая отображается при переходе на вкладку «**Google Authenticator**» раздела «**Мои данные**», нажать кнопку «**Обновить секретный ключ**». Процедура обновления аналогична активации новой учетной записи Google Authenticator.

# **IE MTB BANK**

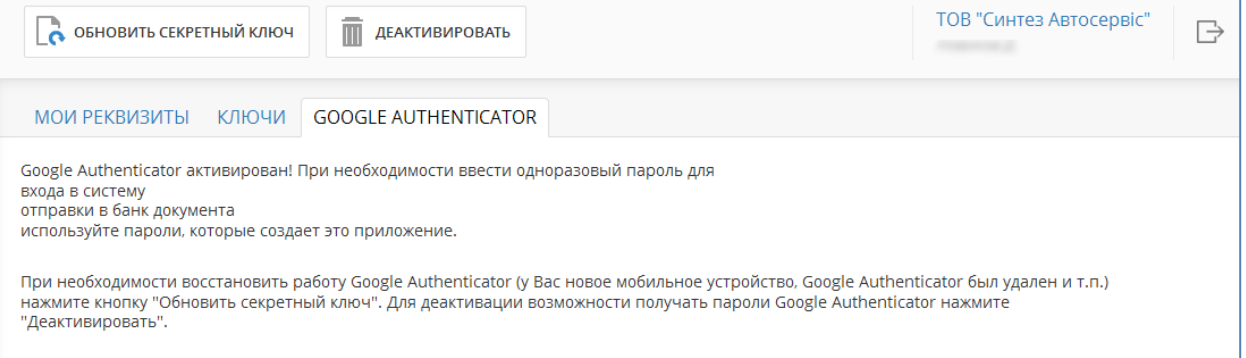

8. Для удаления учетной записи Google Authenticator необходимо на странице с информацией об активации Google Authenticator, которая отображается при переходе на вкладку «**Google Authenticator**» раздела «**Мои данные**», нажать кнопку «**Деактивировать**» на панели инструментов. Для подтверждения операции понадобится ввести полученный по SMS одноразовый пароль.